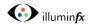

2

## CSP WiFi104 Using the Timer Function

Make sure you have selected the WiFi-104

Controller as your connected network on your device

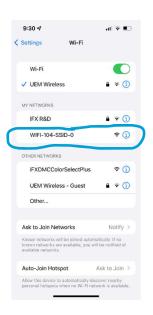

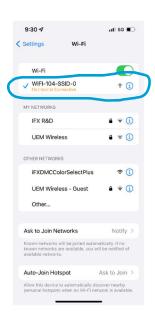

Create a scene you want to play with the timer, for example a full color fade. To do this, press and hold the [scene button] in the lower left corner of the HSI (Hue, Saturation, Intensity) main interface screen to bring up the mode screen. Then select one of the numbered modes and if necessary, modify the color sequence, speed, brightness and fade type to your liking. Then press the [Back] button

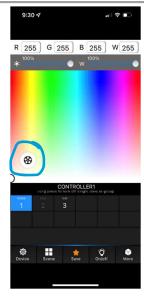

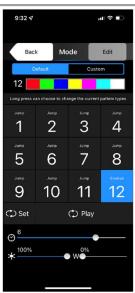

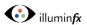

Back on the main HIS screen, press [Save]
to go to the scene save screen and choose
one of the four scenes to which to save
your settings. Then press [OK]

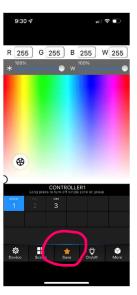

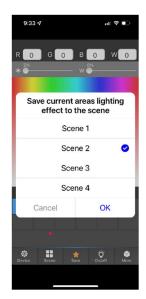

Again on the main screen, press the 4 [Scene] button at the bottom of the screen to access the scene list

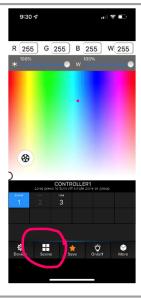

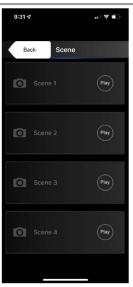

Press the scene number you want to rename, then type in the name of your scene. You can also insert an image to have a visual depiction of the scene.

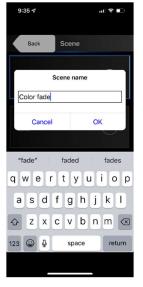

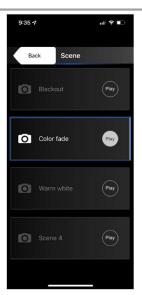

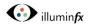

6

8

Repeat this process for the next three scenes. One of the scenes you must create in order to use the timer function (if you want the timer to turn off the lights) is a "blackout" scene. To do this, on the main HSI screen, select the numeric RGBW values in the boxes at the top of the screen and change them to "0", then save the scene.

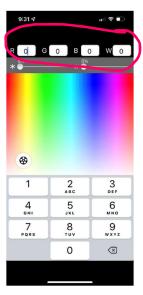

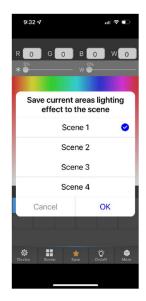

7 Change the name of the scene to "Blackout" or "Off".

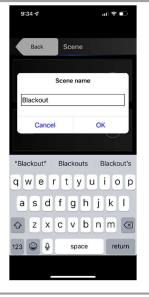

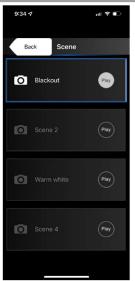

Programming the timer. In this example, we want to turn the lights on to warm white at 6:00pm each night, and have the lights turn off at midnight. The controller works on a 24 hour time clock, so 6:00 pm is 18:00 and midnight is 0 hours.

To access the timer function, press the [More} button in the bottom right corner of the HSI screen, then select [Timing Setting]

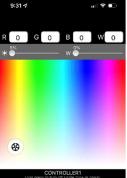

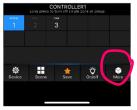

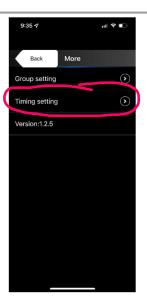

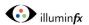

Once on the timing setting screen, press [Add], then [Select Scene].

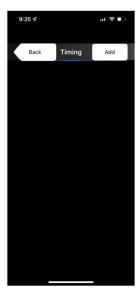

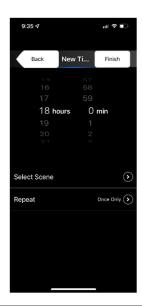

Choose the scene you want for this particular timing sequence, in this case "Warm White", then [Back], then touch the [Repeat] button to enter the days of the week screen, and select "Everyday". Then touch the [Back] button.

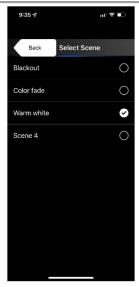

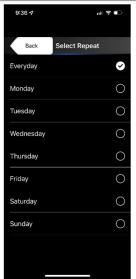

We want lights off at midnight, so once back at the timing screen, touch [Add] again, then select 0 hours and 1 minute (the program will not allow you to select 0 hours and 0 minutes for some reason. If you wish you can select 23 hours and 59 minutes, it is your choice.) Then select the scene "Blackout", and then press [Back].

11

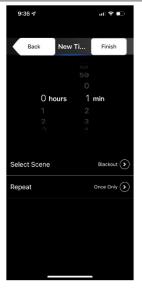

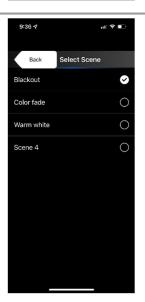

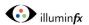

Remember to next touch the [Repeat]
button and select "Everyday", [Back] and
then [Finish]. You should be able to view
your choices on these screens, such as
"Blackout" next to [Select Scene], and
"Everyday" next to [Repeat]

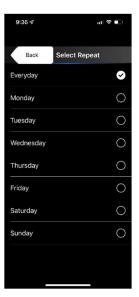

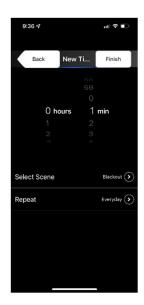

On Thursday, Friday, and Saturday nights, we want the lights to change colors, playing the "Color Fade" Scene, so to program this, back at the timing screen, touch [Add] again, then set the timing to 18 hours and 1 minute.

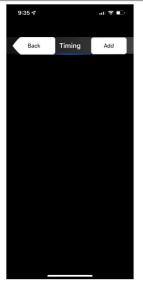

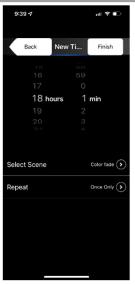

Next, select the "Color Fade" scene, and then on the [Repeat] screen, select "Thursday, Friday, Saturday", and then [Back]

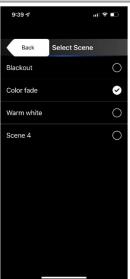

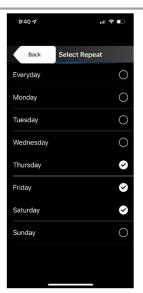

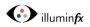

Once back at the timing screen, press [Finish]

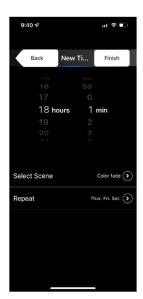

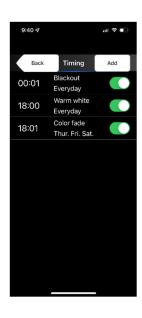